### Utilizzo dei laboratori MS-Windows

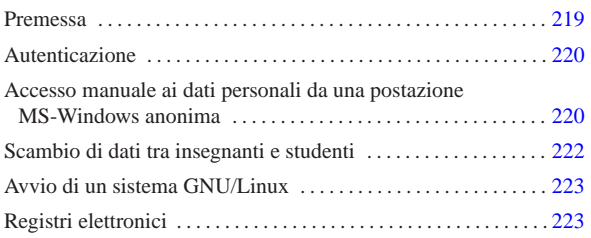

«

Gli studenti e gli insegnanti possono avvalersi di un sistema interno di gestione delle utenze e delle cartelle personali, sia presso i laboratori informatizzati con sistemi GNU/Linux, sia presso quelli con sistemi MS-Windows. Tale servizio, previa autenticazione elettronica, consente di lavorare indifferentemente presso qualunque postazione, ritrovando sempre i propri dati salvati in precedenza.

#### Premessa

Gli utilizzatori dei laboratori informatici basati su sistemi MS-Windows hanno la possibilità di salvare i propri dati utilizzando le cartelle personali abbinate alle utenze definite presso l'elaboratore con indirizzo IPv4 172.17.1.254, corrispondente anche all'indirizzo alternativo 192.168.0.71; inoltre, in diversi elaboratori funzionanti normalmente con un sistema MS-Windows, possono riavviare in modo da ottenere un sistema GNU/Linux (in sola lettura), con cui si accede automaticamente alle stesse cartelle personali; infine, eventualmente, tali utilizzatori possono accedere con il protocollo TEL-NET, attraverso il programma PuTTY, all'elaboratore 172.17.1.253, ovvero 192.168.0.81.

Il sistema di gestione delle utenze e delle cartelle personali attraverso la rete locale dell'istituto, può agevolare l'attività didattica, in quanto consente agli studenti e agli insegnanti di svolgere e ritrovare il proprio lavoro indipendentemente dal sistema operativo e dalla postazione in cui viene eseguito. Per esempio, una stessa attività didattica potrebbe essere svolta utilizzando alcune ore presso un laboratorio e altre presso un altro (purché in tutti sia disponibile il software necessario all'attività stessa), senza il problema di dover trasferire i file ogni volta; inoltre, uno stesso gruppo di studenti potrebbe svolgere certe attività con un certo insegnante e con l'uso di un sistema operativo e altre attività con un altro insegnante e con l'uso di un altro sistema. Naturalmente, tutto è perfettamente integrato con il laboratorio basato sul sistema GNU/Linux, dal momento che il servizio viene offerto precisamente da due elaboratori (*computer*) di tale laboratorio.

Va comunque osservato che ogni utente deve gestire una propria politica di copie di sicurezza, perché il servizio viene gestito con la massima cura, ma non si può mai escludere la possibilità di una perdita dei dati.

Oltre al problema della gestione dei dati attraverso la rete, vengono attuati degli accorgimenti che possono facilitare agli insegnanti il recupero delle verifiche didattiche dei propri studenti, in forma elettronica, e la pubblicazione agli stessi studenti di materiali, sempre in forma elettronica.

Alcuni insegnanti hanno la facoltà di creare le utenze ed eventualmente di cambiare la parola d'ordine agli utenti che l'hanno dimenticata. Gli insegnanti che desiderano acquisire tali privilegi, possono rivolgersi al responsabile del servizio.

### Autenticazione

«

«

Presso gli elaboratori MS-Windows configurati per la gestione dei «domini», è possibile accedere con il proprio nominativo utente e con la relativa parola d'ordine, definiti a livello di istituto (e appartenenti al dominio «INF»). Presso tali elaboratori potrebbero però essere previste anche delle utenze locali, da usare in caso di emergenza o per fini particolari. Per cominciare, per accedere viene proposta la richiesta di premere la combinazione di tasti [*Ctrl Alt Canc*], quindi si ottiene la maschera per l'inserimento di nominativo-utente, parola d'ordine e contesto: se si vedono solo i primi due campi, occorre selezionare il bottone grafico OP Z I ON I.

Figura u44.1. Modalità di autenticazione: a sinistra si utilizza un'utenza locale, la quale potrebbe anche essere prima di parola d'ordine; a destra si utilizza l'utenza gestita dal dominio «INF».

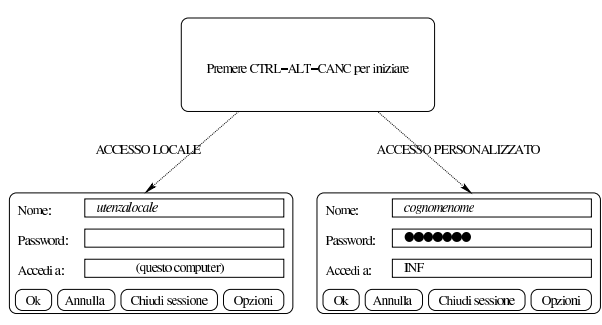

Gli utenti che utilizzano l'accesso personalizzato, specificando il proprio nominativo associato al dominio «INF», trovano i propri dati personali nella risorsa di rete 'Z:\'.

Al termine del lavoro, la sessione va chiusa, in modo che un altro utente possa autenticarsi. Se la sessione non viene chiusa e se il sistema viene lasciato in funzione, si abbandonano i propri dati personali in mano all'utilizzatore successivo.

Accesso manuale ai dati personali da una postazione MS-Windows anonima

Per accedere alle directory personali (o cartelle personali), attraverso un sistema MS-Windows che viene utilizzato in modo anonimo o comunque solo in modo locale, gli utenti devono seguire una procedura che varia in funzione della versione di tale sistema operativo. Quello che si vede negli schemi successivi è una semplificazione che dovrebbe consentire di comprendere il procedimento, adattandolo poi alla realtà del proprio sistema effettivo.

Figura u44.2. Aggiunta di una risorsa di rete. |

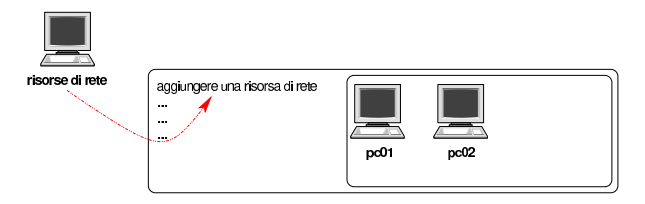

Figura u44.3. Indicazione del percorso della risorsa. L'elaboratore in cui è in funzione NLNX con il servizio Samba per la condivisione delle directory personali è raggiungibile all'indirizzo IPv4 172.17.1.254, oppure 192.168.0.71. Inoltre, l'utente ipotetico che deve collegarsi è «rossimario».

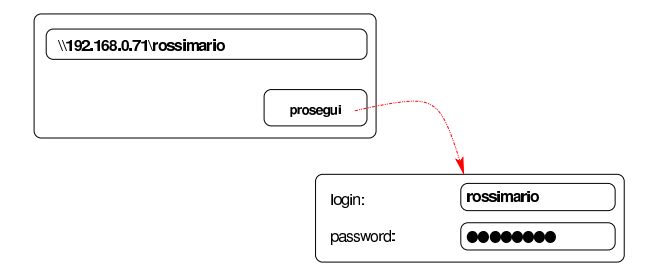

Figura u44.4. La risorsa risulta disponibile ed è possibile accedervi come se fosse un'unità a disco. Una volta collegata la risorsa, si suppone di voler salvare al suo interno un file con il nome 'miofile'.

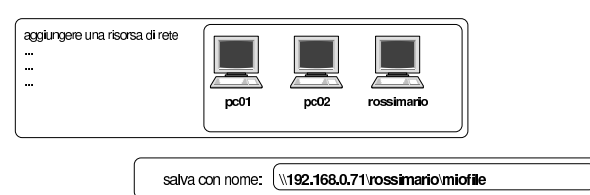

È molto probabile che il sistema MS-Windows chieda di memorizzare la parola d'ordine inserita: è evidente che ciò non va fatto, altrimenti un estraneo potrebbe accedere conoscendo semplicemente il nominativo-utente. Inoltre, al termine dell'utilizzo della risorsa, è necessario procedere al suo distacco, come si farebbe con un'unità rimovibile, altrimenti i dati rimarrebbero accessibili.

Le figure successive mostrano il procedimento in un sistema MS-Windows 7.

Figura u44.5. Per connettersi a una risorsa di rete è necessario selezionare la voce Connetti unità di rete contenuta nel menù che si ottiene premendo il tasto destro sulla voce Computer.

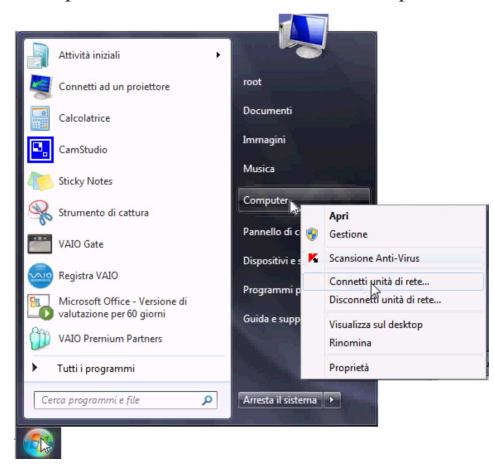

Figura u44.6. Si deve quindi specificare il percorso per raggiungere la propria cartella; in questo caso si tratta dell'elaboratore 172.17.1.254 e la cartella ha il nome 'giacominidaniele'.

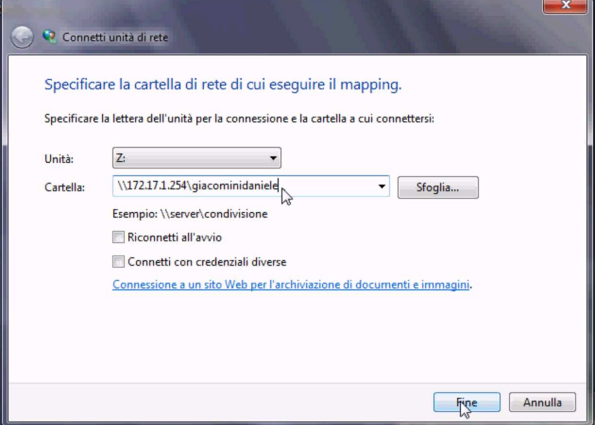

Figura u44.7. Se il percorso specificato esiste, viene richiesto di identificarsi.

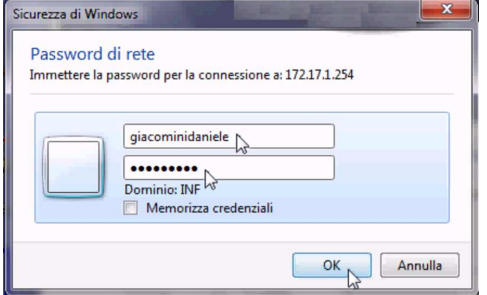

Figura u44.8. Successivamente, per chiudere la connessione con un'unità di rete occorre utilizzare nuovamente il menù che si ottiene facendo un clic con il tasto destro del mouse sopra la voce Computer.

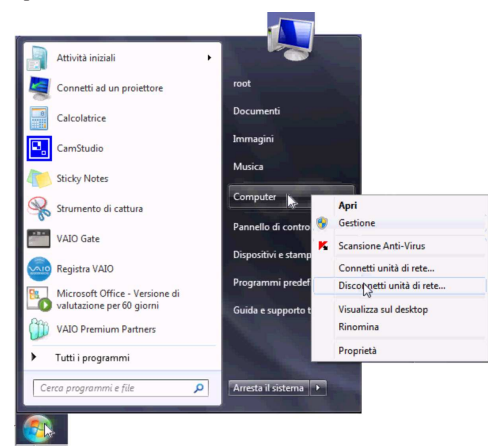

# Scambio di dati tra insegnanti e studenti

«

Le utenze create nel modo descritto dovrebbero prevedere già due sottocartelle, denominate rispettivamente 'verifiche\' e 'strumenti\'. Gli studenti mettono i file delle verifiche all'interno di cartelle del tipo 'verifiche\*insegnante*\', mentre gli insegnanti mettono a disposizione dei file ai loro studenti mettendoli all'interno di cartelle del tipo 'strumenti\*classe*\'.

Per esempio, si prenda lo studente Mario Rossi, della classe 5Ci, la cui cartella personale corrisponde alla directory '/home/ 5CI1213/rossimario/' presso l'elaboratore 192.168.0.71 (ovvero 172.17.1.254), e l'insegnante Sempronio Dicembrino, 222

la cui directory personale corrisponde a '/home/DOCENTI0/ dicembrinosempr/' presso lo stesso elaboratore. Lo studente Rossi prepara una verifiche per l'insegnante Dicembrino, costituita dal file 'esercizio' che colloca nella propria cartella personale sotto 'verifiche\dicembrinosempr\'; per converso, l'insegnante Dicembrino trova nella propria cartella personale, sotto 'verifiche\ home\5CI1213\rossimario\' il file 'esercizio'.

Nello stesso modo, l'insegnante Dicembrino predispone un file, denominato 'modello' e lo mette nella propria cartella sotto 'strumenti\5CI1213\', perché gli studenti della classe 5Ci (dell'anno scolastico 2012/2013) possano utilizzarlo. Per converso, lo studente Rossi trova nella propria cartella, sotto 'strumenti\ dicembrinosempr\' il file 'modello' predisposto dall'insegnante.

## Avvio di un sistema GNU/Linux

In molti casi, gli elaboratori utilizzati normalmente con il sistema MS-Windows, possono essere avviati in modo da funzionare invece con un sistema GNU/Linux. Per ottenere questo, all'avvio è disponibile un menù, dove, in mancanza di una selezione o premendo semplicemente [*Invio*], si ottiene l'avvio di MS-Windows, mentre per ottenere un sistema GNU/Linux occorre indicare espressamente la voce relativa alla configurazione del proprio laboratorio:

«

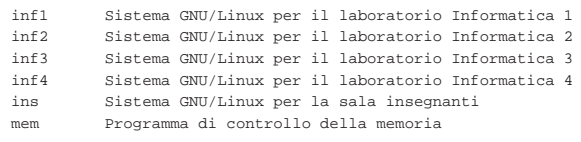

Una volta avviato il sistema GNU/Linux, per arrestarlo, alla fine della sessione di lavoro è disponibile un pulsante grafico denominato SHUTDOWN, selezionando il quale si ottiene, per due secondi, la facoltà di scegliere se spegnere o riavviare l'elaboratore.

## Registri elettronici

« Il registro degli accessi degli studenti e di tutti gli altri utenti è disponibile, per controlli, presso gli indirizzi seguenti: il primo riguarda le autenticazioni provenienti da elaboratori con sistema MS-Windows, il secondo riguarda quelle relative a elaboratori con sistema GNU/Linux.

http://192.168.0.71/cgi-bin/var\_log?samba/log.nanohost . http://192.168.0.71/cgi-bin/var\_log?syslog .